# MOODLE LEARNING MANAGEMENT SYSTEM GUIDE

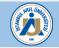

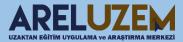

#### **KEYNOTES**

- Learning Management System (LMS) is an online platform that offers students different activities such as learning materials, homeworks, forums, and exams, and provides feedback to the students for the activities they have done.
- Students have the opportunity to access course materials and other activities in the learning management system whenever and wherever they want.
- Students can send messages to their instructors on moodle..
- Arel LMS is a platform that provides students with activities such as course resources, exams, homework related to the courses they are taking distance education.
- LMS is a structure where the student performs learning activities for learning.

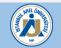

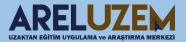

## LOGIN TO THE LEARNING MANAGEMENT SYSTEM

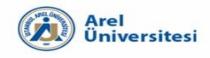

| word? |
|-------|
| word? |
|       |
|       |
|       |
|       |
|       |
|       |
|       |

You can log in to the Learning Management System at https://uzem.arel.edu.tr/ with your SIS (OBS) username and password

User Name: SIS User Name

Password: SIS Password

*Note:* If there is a problem to login, you can send an e-mail to <u>areluzem@arel.edu.tr</u> to get support.

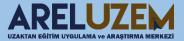

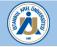

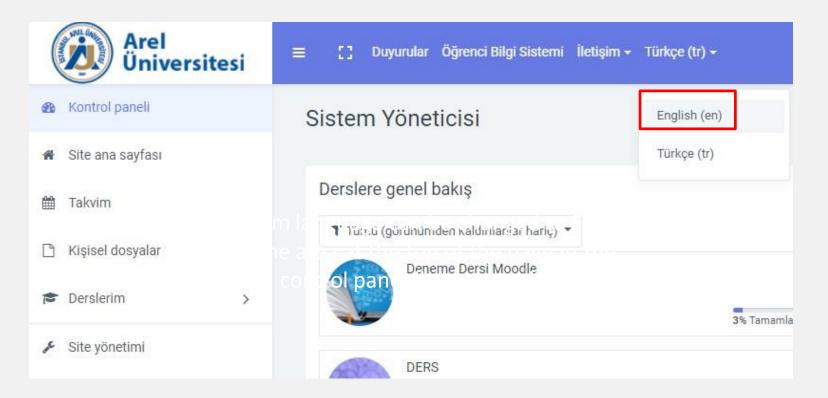

The system language can be changed to English from the area at the top of the page in the control panel (home page).

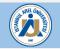

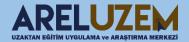

# LEARNING MANAGEMENT SYSTEM INTERFACE

| æ | <b>Student</b>                                                                                                    | 🗭 Message  |
|---|----------------------------------------------------------------------------------------------------|------------|
|   | Course overview  Course overview  All (except removed from view)  Introduction to Business_SB:1_işletme (ingilizce) | rse name 👻 |
| 2 | In order to reach course materials and course activities you need to click related course in the course             |            |
|   | Strategic Management_SB:1_Yöneticiler İçin İngilizce İşletme                                                        | -          |

When you log in to the system, a screen like the one below will appear. When you log in to the system as a student, as you can see in the picture, auxiliary menus, announcements, event calendar, profile information, the courses you are taking during the active term, the courses you will take and the courses you have taken before will be displayed.

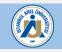

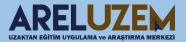

# LAYOUT OF HOME PAGE

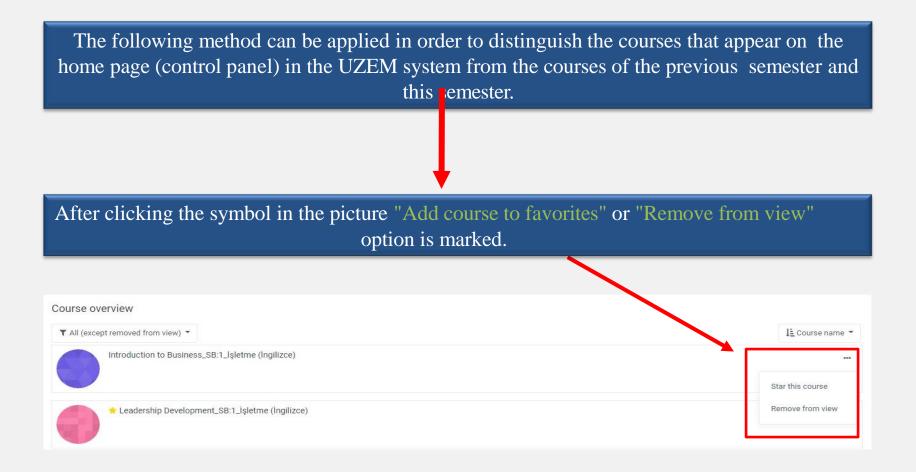

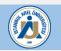

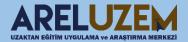

# LAYOUT OF HOME PAGE

If we clicked on the "Add course to favorites" option on the previous page, the "Starred" tab below is marked in order to see only the favorite courses. If we clicked on the "Remove from view" option, we can see our lessons. The "Removed from view" tab is checked.

| Course overview                  |                                     |                  |
|----------------------------------|-------------------------------------|------------------|
| ▼ All (except removed from view) | $\overline{}$                       | LE Course name 🔻 |
| All (except removed from view)   | ess_SB:1_İşletme (İngilizce)        |                  |
| In progress                      |                                     |                  |
| Future                           | pment_SB:1_İşletme (İngilizce)      |                  |
| Past                             |                                     |                  |
| Starred                          | and Design_SB:1_işletme (İngilizce) |                  |
| Removed from view                |                                     |                  |

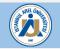

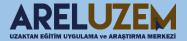

# LAYOUT OF HOME PAGE

# Sample; Starred

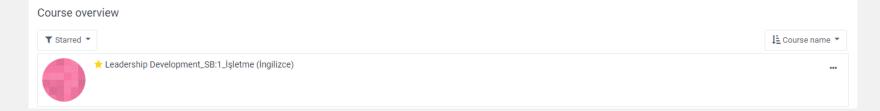

#### Sample; Removed from view

| ourse overview                                      |                  |
|-----------------------------------------------------|------------------|
| T Removed from view 👻                               | l≞ Course name ▼ |
| Human Resources Management_SB:1_işletme (İngilizce) |                  |
|                                                     |                  |

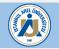

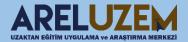

# LEARNING MANAGEMENT SYSTEM SENDING MESSAGE

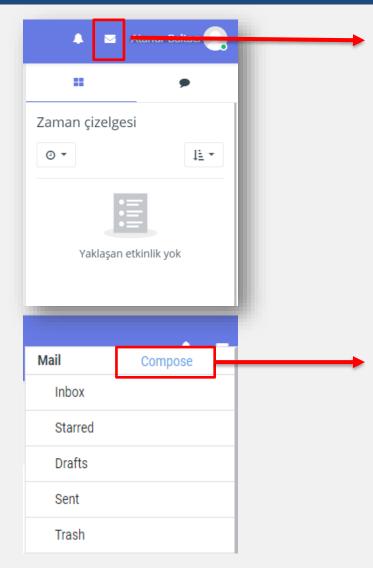

With the Message icon, you can write a message to your course instructors, read the incoming messages, and write a reply.

By clicking the icon, a window will appear as on the right. You can write a message with the write e-mail button.

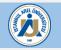

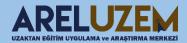

# LEARNING MANAGEMENT SYSTEM SENDING MESSAGE

After click write an email, the following screen will appear. after that , you can choose course to you want to send a message and click continue button.

|         | - Compose |                                                                                                    |
|---------|-----------|----------------------------------------------------------------------------------------------------|
|         | Course    | Introduction to Business_SB:1_işletme (İngilizce)       +         Continue       Devam butonuna tıkladıktan sonra |
| Course  |           | aşağıdaki sayfa açılır.                                                                                           |
| Subject | t         | Add recipients Mesaj atılacak kişi seçilir.                                                                       |
| Messa   | ge        | ↓ A - B I ≔ ≔ % % ⊯ ⊡ ≧ ♥ 42                                                                                      |
|         |           |                                                                                                    |

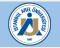

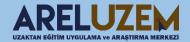

### LEARNING MANAGEMENT SYSTEM COURSE SCREEN

#### When you click on the course, you will see the course content as follows.

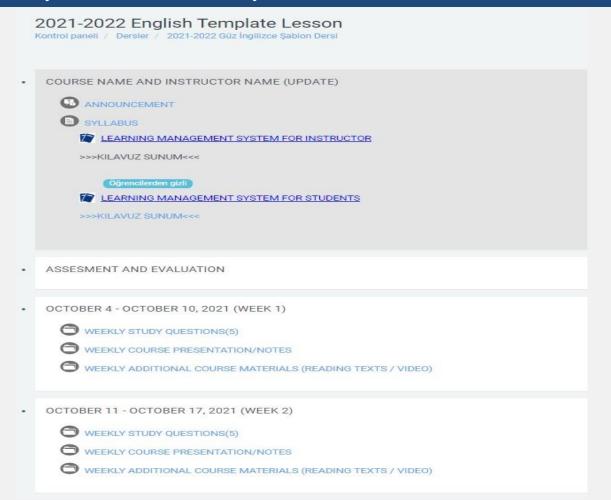

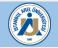

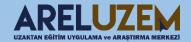

# HOMEWORK ASSIGNMENT

|                     | DCTOBER 10, 2021 (WEEK 1)                             |                                                                                           |
|---------------------|-------------------------------------------------------|-------------------------------------------------------------------------------------------|
|                     | STUDY QUESTIONS(5)                                    |                                                                                           |
|                     | COURSE PRESENTATION/NOTES                             |                                                                                           |
|                     | ADDITIONAL COURSE MATERIALS (READING TEXTS / VIDEO)   | To upload assignments to the "HOMEWORK"                                                   |
| Homewood Homewood   | rk                                                    | fields created by the Instructor, click on the marked area.                               |
| Homework            | 2                                                     |                                                                                           |
| Submission st       | tatus                                                 |                                                                                           |
| Submission status   | No attempt                                            |                                                                                           |
| Grading status      | Not graded                                            |                                                                                           |
| Due date            | Wednesday, 26 January 2022, 12:00 AM                  |                                                                                           |
| Time remaining      | 6 days 8 hours                                        |                                                                                           |
| Last modified       |                                                       |                                                                                           |
| Submission comments | Comments (0)                                          |                                                                                           |
|                     | Add submission<br>You have not made a submission yet. | Click to " Add submission button " that located on the right to upload homework to System |

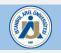

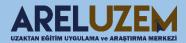

# HOW TO UPLOAD HOMEWORK ASSIGNMENT

#### Homework

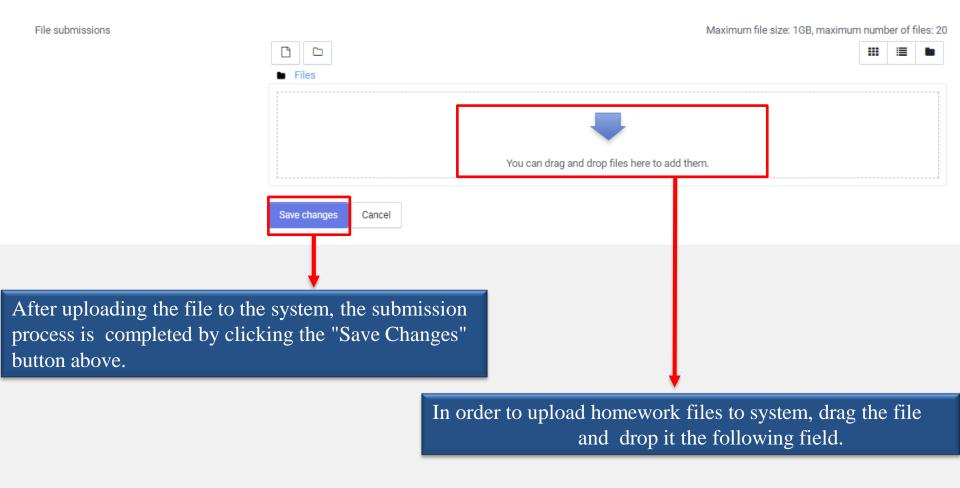

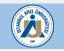

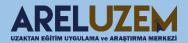

# HOW TO JOIN THE LIVE CLASSROOM

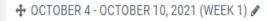

- WEEKLY COURSE PRESENTATION/NOTES A
- 🕂 🗛 Virtual Class 🖋

Click the link on the left to connect to the live lesson.

Meeting Name

Virtual-Class

Meeting start time

Wednesday, 19 January 2022, 3:27 PM

#### Meeting end time

Wednesday, 19 January 2022, 5:27 PM

#### **Meeting Summary**

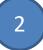

Join Meeting

After clicking on the link, we will see the screen like the one on the right. With the "Join the Meeting" button on the screen that comes up, you can enter the Live Lesson (Virtual Classroom) held at that moment. There is a 70% attendance requirement in the courses.

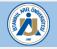

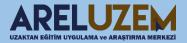

#### HOW TO JOIN THE LIVE CLASSROOM

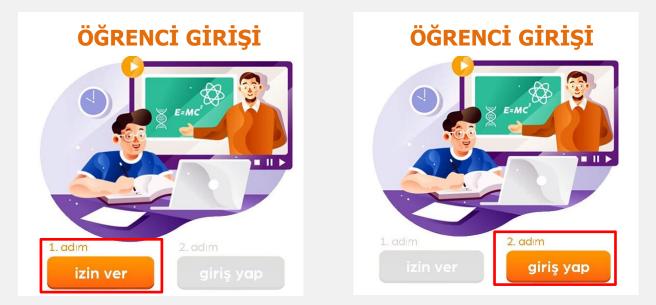

After saying Join the Meeting, the following screen will appear. With the "Join Now" button, you can attend to the live lesson.

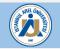

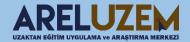

# LEARNING MANAGEMENT SYSTEM LINK TO VIRTUAL CLASSROOM (LIVE LESSON)

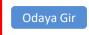

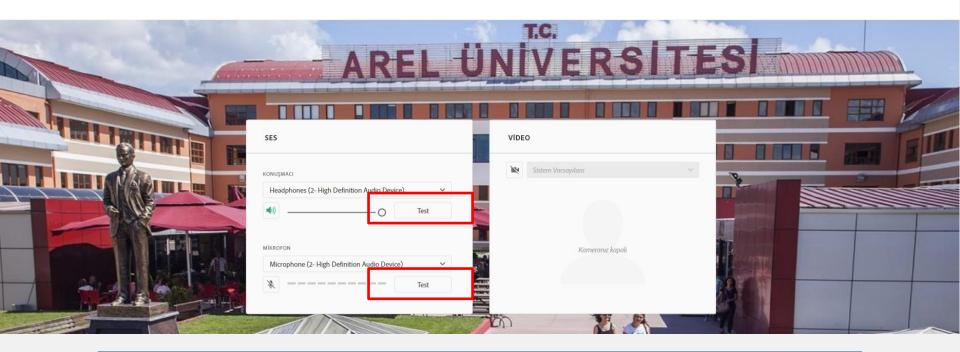

Before accessing the meeting, you can check whether there is movement by clicking on the test areas above for audio and camera testing. If there is no problem, the "Enter the room" button is clicked.

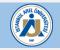

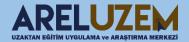

#### LEARNING MANAGEMENT SYSTEM LINK TO VIRTUAL CLASSROOM (LIVE LESSON)

After saying **''Join Now''**, the following window will appear. Adobe Connect application is used to open the virtual classroom room (Live lesson). Access to the live lesson is provided by the **''Open in Application''** button.

| [                                                                                                    |                     |
|----------------------------------------------------------------------------------------------------|---------------------|
| m                                                                                                    |                     |
| Open in browser                                                                                                    | Open in Application |
| Remember my choice in this bro                                                                                       | wser                |
| To use Host or Presenter capabilities<br>Application ( <u>Download from here</u> ) of<br>and join with classic view. |                     |
| Don't have the Adobe Connect Appl                                                                                    | ication? Download   |

If you do not have Adobe Connect application on your computer, you can download it here.

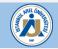

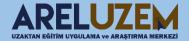

# LIVE CLASSROOM(ADOBE CONNECT) INTERFACE

When connected to the live lesson with the Adobe Connect application, the image of the page will appear as follows.

| Test meeting 2 · · · · · · · · · · · · · · · · · ·                                                 |               |
|----------------------------------------------------------------------------------------------------|---------------|
|                                                                                                    | OUTS •••      |
| Screen Document     Screen     Screen     Start My Webcam     No video feed available     Disc     | ing<br>ussion |
|                                                                                                    | boration      |
| Hosts (1)       Tarun Jain You                                                                     |               |
| Presenters (0)                                                                                     | +             |
| > Participants (0)<br>> Participants (0)                                                           |               |
| CHAT [II] ····                                                                                     |               |
| Everyone +                                                                                         |               |
| Start a conversation with everyone or<br>chat privately with the Hosts, Presenters or any Attendee |               |
| Type here 0                                                                                        | %             |

JZAKTAN EĞİTİM UYGULAMA ve ARASTIR

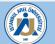

# ADOBE CONNECT SETTINGS

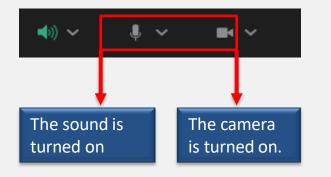

The symbols below will become active when the Instructor authorizes the student to turn on audio and video in the live lesson. With these symbols, the student can share the sound and image during the live lesson.

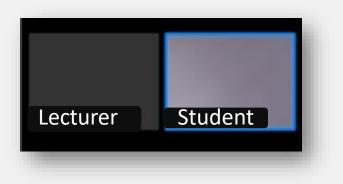

When the student receives the authorization and shares his/her voice and image, the image of the lecturer and the student will be as follows.

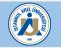

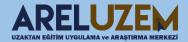

# ADOBE CONNECT SETTINGS

If the instructor authorizes the student to share screens or documents during the live lesson, the option to share my screen will appear on the student's screen as follows.

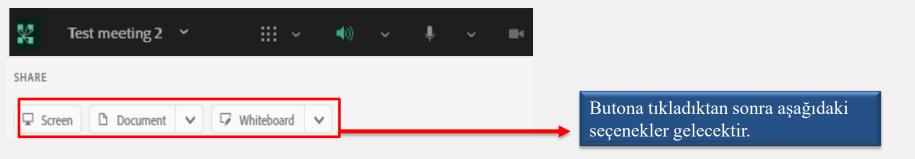

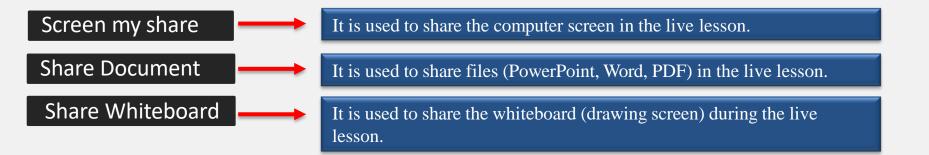

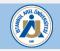

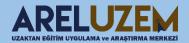

## ADOBE CONNECT SHARING SCREEN

In order to share the screen in the lesson, click the "Screen" button as in the picture to share the screen of the computer on which we are LEARNING live in Adobe Connect. In the window that opens, if the screen we want to share is our desktop screen, click the "Desktop" tab as follows.

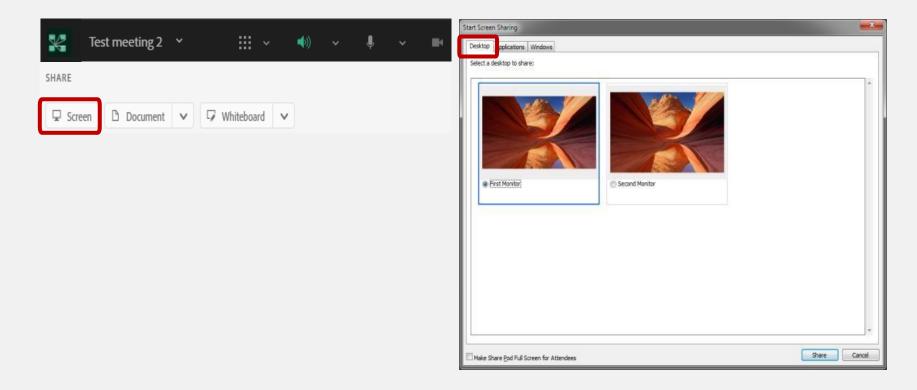

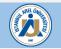

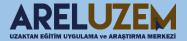

# ADOBE CONNECT SHARING SCREEN

If we want to share only the application in screen sharing, only the desired application will be shared by clicking the "Applications" button in the window that opens after pressing the "Screen" button.

| Test meeting 2      | ~ ~              | <b>(</b> )) | \$ ~ <b>B</b> | Start Screen Sharing                                                                                                    |
|---------------------|------------------|-------------|---------------|----------------------------------------------------------------------------------------------------|
| SHARE               |                  |             |               | Desktop Applications Windows                                                                                                    |
| ☐ Screen 🗅 Document | ✓ ✓ Whiteboard ✓ |             |               | Select applications to share:                                                                                                    |
|                     |                  |             |               |                                                                                                    |
|                     |                  |             |               |                                                                                                    |
|                     |                  |             |               | Barra Barran Barra Barra Bar<br>Barra Barra Barra Barra Barra Barra Barra Barra Barra Barra Barra Barra Barra Barra Barra Barra Barra Barra Barr<br>Barra Barra Barra Barra Barra Barra Barra Barra Barra Barra Barra Barra Barra Barra Barra Barra Barra Barra Bar |
|                     |                  |             |               |                                                                                                    |
|                     |                  |             |               | the second balls                                                                                                    |
|                     |                  |             |               | Using Connect (explorer.exe)                                                                                                    |
|                     |                  |             |               |                                                                                                    |

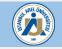

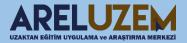

# SHARING DOCUMENT

|                                                                                                    | Follow the steps in the picture t                                                                                                    | to share documents in the virtual classroom                                                                                                    |          |  |  |  |
|----------------------------------------------------------------------------------------------------|----------------------------------------------------------------------------------------------------|----------------------------------------------------------------------------------------------------|----------|--|--|--|
| Matematik-1.Hafta-(05.10.2020-19 × •) × • • ×   Screen Document v v Whiteboard v Click the ''Document'' button. |                                                                                                    |                                                                                                    |          |  |  |  |
| Select Documen                                                                                                  | t to Share<br>History                                                                                                    | Cancel Share<br>Clear                                                                                                    |          |  |  |  |
| Uploaded Files<br>My Content<br>Shared Content<br>Browse My Computer                                            | NAME         Fixed issues in RoboHelp (2019 release).pdf         failure.jpg         success.jpg         Fit         KCS WORNIOW.pptx | After clicking the Document button, the window opens and we select the file (Presentation, PDF) we want to share to computer with the "Browse on Computer value of the select the select th | from our |  |  |  |
|                                                                                                    | Pn       RH2020-scope.pptx            robohelp-server-help.pdf                                                                        | pdf                                                                                                    |          |  |  |  |

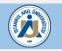

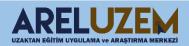

# HOW TO ACCESS VIRTUAL CLASSROOM RECORDS

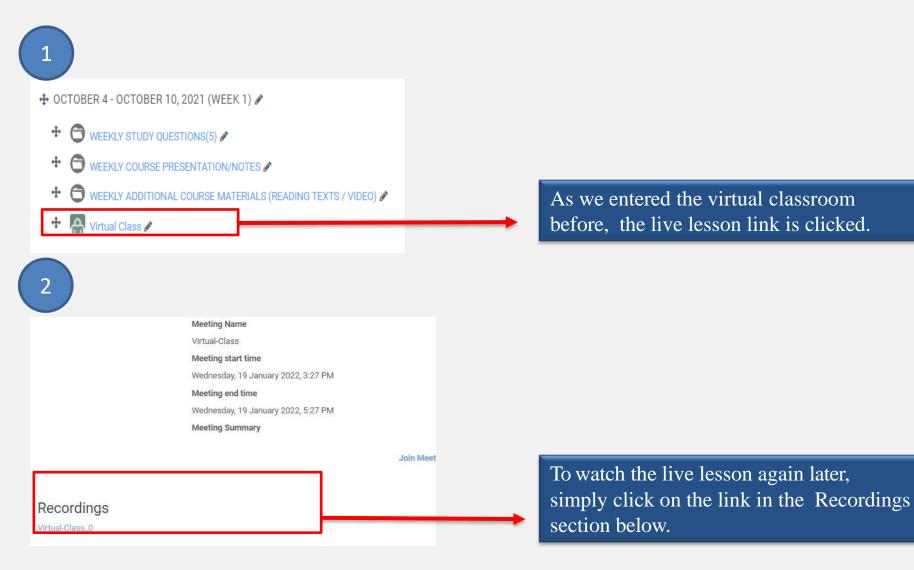

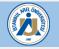

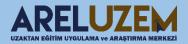

# HOW TO TAKE AN EXAM

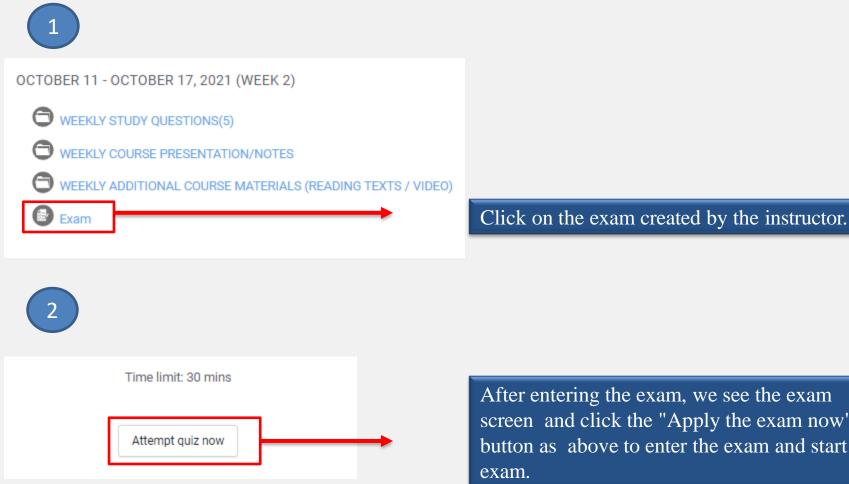

After entering the exam, we see the exam screen and click the "Apply the exam now" button as above to enter the exam and start the

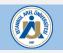

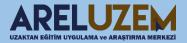

## TAKING AN EXAM

After entering the exam, the questions will come as follows.

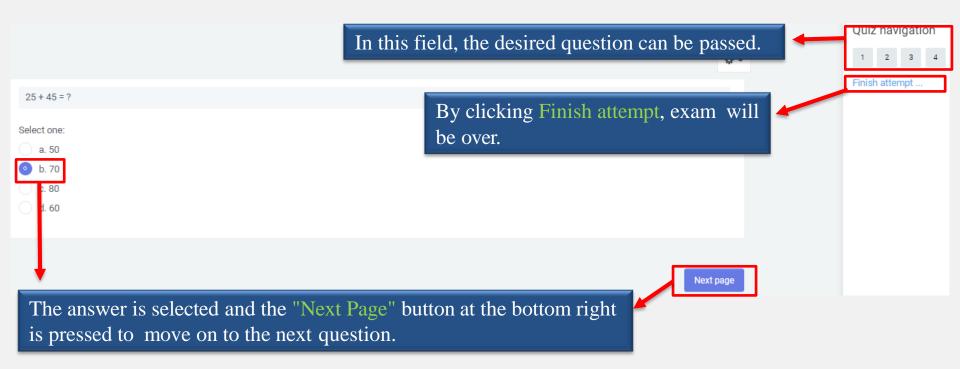

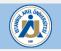

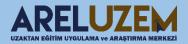

# HOW TO FINISH THE EXAM

After we click **''Finish the Application ''** button, a summary screen appears where we answered the questions in the exam and the **''Send all and finish''** button is pressed to finish the exam completely.

#### Summary of attempt

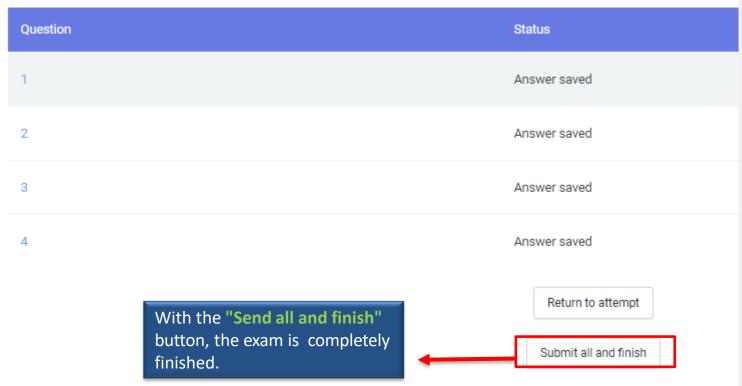

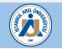

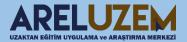

# AREL UZEM WEBSITE WHATSAPP LINE AND CONTACT

🤳 0850 850 2735-2947 🖂 areluzem@arel.edu.tr

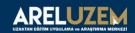

ANA SAYFA | ARELUZEM | BİLGİ | BÖLÜMLER | BAŞVURU | İLETİŞİM

# Neden Uzaktan Eğitim?

# Hayat Boyu Öğrenme. Ömür Boyu Başarı!

Uzaktan Eğitim Sistemi, hem iş hayatının yoğun temposu içine girerek eğitimini tamamlayamamış hem de maddi imkansızlıklar nedeniyle uzak şehirlerde üniversitelere gidemeyen öğrencilere arzu ettiği üniversite eğitimini oldukça uygun koşullarla vermektedir.

Örnek Canlı Sınıf

Akademik Takvim

Sik Sorulan Sorular

Giriş

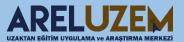

 $\bigcirc$ 

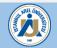

# WE WISH A SUCCESSFUL TERM.

UZAKTAN EĞİTİM VE UYGULAMA ARAŞTIRMA MERKEZİ Müdür Sema Kılıç Müdür Yardımcısı Sinan Yıldız Eğitim Teknolojileri Uzm. Yrd. Alperen Aslan Eğitim Teknolojileri Uzm. Yrd. Rahman Yıldırım Eğitim Teknolojileri Uzm. Yrd. Özcan Çiftçi Eğitim Teknolojileri Uzm. Yrd. Selim Öznur Eğitim Teknolojileri Uzm. Yrd. Alihan İmancı

Destek için; areluzem@arel.edu.tr

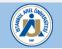

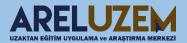